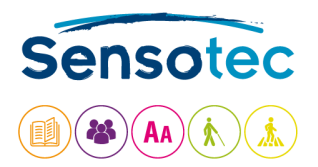

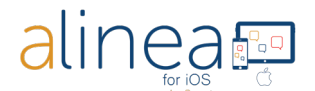

# **De Alinea app: Korte gebruikershandleiding iOS**

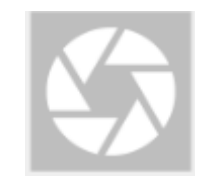

### **Introductie.**

Welkom in een wereld waarin het mogelijk is om een tekst op een snelle en efficiënte manier te fotograferen en laten voorlezen dankzij de Alinea app. In deze gids leggen we uit hoe u de Alinea app op uw iOS-apparaat kunt gebruiken.

## **Wat is de Alinea app eigenlijk?**

**De Alinea app is een snelle en efficiënte app voor voorlezen in voor uw iOS-apparaat (14 UI talen**  Δhc

## **beschikbaar), met 33 talen die herkend worden en hardop kunnen worden voorgelezen.**

- 1. In de app wordt tekst die uit een tekstdocument komt of is geëxtraheerd uit een afbeelding hardop voorgelezen. De tekst kan worden geïmporteerd als PDF, PNG, JPEG of EPUB, of kan vanuit een camera-afbeelding worden verwerkt tot tekst.
- 2. U kunt één of meerdere pagina's verwerken met het cameraproces voor snelle opname, zodat meerdere pagina's tegelijk kunnen worden herkend.
- 3. De app is ontwikkeld met het oog op de productiviteit van en het gebruiksgemak voor de gebruiker. De bediening en instellingen kunnen daarom eenvoudig worden aangepast. U leest hier meer over in deze gids.
- 4. Lees en luister naar een breed scala van documenten en indelingen, zoals PDF, PNG, JPEG, EPUB en het KNFB tekstformaat (zonder opmaak).
- 5. Belangrijke functies in vogelvlucht: snijden, draaien en bewerken van (genomen) foto's voordat u tekstherkenning uitvoert, weergave van standaarddocumenten in de PDFpresentatiemodus met dubbele markering tijdens het lezen, PDF-documenten met gelabelde leesvolgorde gebruiken, PDF-documenten met taallabels gebruiken, bladwijzers toevoegen aan en verwijderen uit PDF-documenten, schakelen tussen de PDF-weergave en de tekstweergave (zonder opmaak). Ter info: In de app wordt een tekstformaat document als KNFB document omschreven.
- 6. Voor gebruikers met een visuele beperking is de app compatibel met de iOS-screenreader VoiceOver. De instellingen voor gebruikers van de VoiceOver screenreader worden gebruikt als VoiceOver actief is wanneer u Alinea voor de  $1^{ste}$  x start. Werd de Alinea app al eerder gestart zonder dat de VoiceOver actief was, dan kunt u de standaardinstellingen voor VoiceOver gebruikers activeren door op "Standaardinstellingen toepassen voor gebruikers van de VoiceOver screenreader" te tikken in het instellingenscherm. Deze instelling geeft toegang tot een aantal extra functies, waaronder assistentie bij het nemen van de foto's en

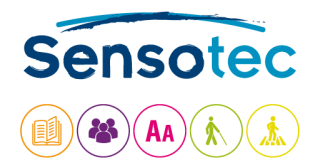

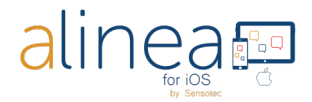

braille. Als **VoiceOver** op uw toestel **niet actief** is, dan start de Alinea app op met de **standaardinstellingen**, geschikt voor iedereen visueel werkt.

## **Wat kan de Alinea app voor u doen?**

- **1. Als u een leesprobleem zoals dyslexie hebt of als u een vreemde taal leert, ondersteunt de app u tijdens het lezen.**
	- a. Standaardinstellingen met maximale weergave en duidelijke knoppen.
	- b. Actieve ondersteuning tijdens het luisteren en lezen, door de zinnen en woorden die worden gelezen in verschillende kleuren te markeren.
- **2. Als drukke professional helpt de app u zodat u tijd bespaart en productiever kunt werken.**
	- a. Mogelijkheid om grote documenten te importeren of een rapport met meerdere pagina's snel te "scannen".
	- b. Activeer het lezen op de achtergrond als u de app gebruikt wanneer uw apparaat is vergrendeld.

## **Wat is er nieuw in deze versie van de Alinea app?**

- 1. De app heeft een vernieuwde look. Bij de ontwikkeling is met name gelet op de productiviteit van en het gebruiksgemak voor de gebruiker.
- 2. Deze versie bevat grote wijzigingen met betrekking tot het lezen van documenten.
	- a. De vertrouwde PDF weergave (met opmaak) voor herkende tekst is uiteraard nog steeds te allen tijde beschikbaar.
	- b. Lees alle documenten ook in tekstformaat (zonder opmaak). In deze indeling kan u het lettertype aanpassen en kan u de tekst doorlopend lezen.
	- c. Lees boeken die zijn gepubliceerd in de steeds vaker gebruikte indeling EPUB.
- 3. U kunt uw documenten openen en opslaan in de cloudservice van uw keuze.
	- a. Blader naar en lees documenten vanuit een cloudservice naar keuze via het tabblad Bestanden.
	- b. Alinea ondersteunt nu OneDrive, GoogleDrive en DropBox.
	- c. U kunt submappen maken binnen een map.
- 4. De app bevat in het tekstformaat (zonder opmaak) nu ook actieve elementdetectie zodat u kunt bellen, e-mails kunt verzenden of hyperlinks kunt openen.
- 5. De app kan nu zowel staand als liggend worden weergegeven.

## **Enkele tips en trucs zodat u foto's kunt nemen die geschikt zijn voor de Alinea app.**

- 1. Neem foto's met de knop Foto nemen of Camera.
- 2. Zorg dat de lens, die op de meeste apparaten in de rechterbovenhoek zit, schoon is en dat het zicht niet wordt gehinderd. Plaats de lens op een afstand van 27-32 cm gecentreerd boven een vlak neergelegd document.
- 3. Houd uw toestel evenwijdig met uw blad.
- 4. Zorg ervoor dat uw bureau vrij is (bijv. haal schrijfgerief weg).

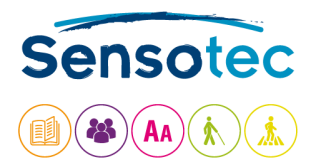

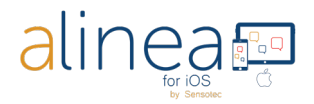

## **Na deze korte introductie geven we u nu een gedetailleerde rondleiding door de kenmerken en functies van de Alinea app.**

De Alinea app bevat vijf tabbladen onderaan het scherm: **Camera (pg 3)** – **Lezen (pg 7)** – **Bestanden (pg 12)** – **Instellingen (pg 14)** en **Help (pg 20)**. Op elk tabblad zijn gerelateerde functies gegroepeerd. Hieronder vindt u een beschrijving van elk scherm. De tabbladen staan ook in logische volgorde van gebruik nl. u start met het nemen van een foto en schakelt dan over op het laten voorlezen. De tabbladen Bestanden, Instellingen en Help heeft u occasioneel nodig en vnl. bij eerste gebruik.

## **1. Het eerste tabblad is de CAMERA / SCANNEN. Uw Alinea app wordt met dit tabblad geopend. Dit is het beginscherm van de Alinea app.**

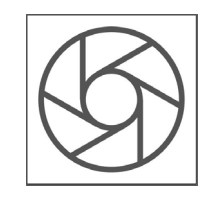

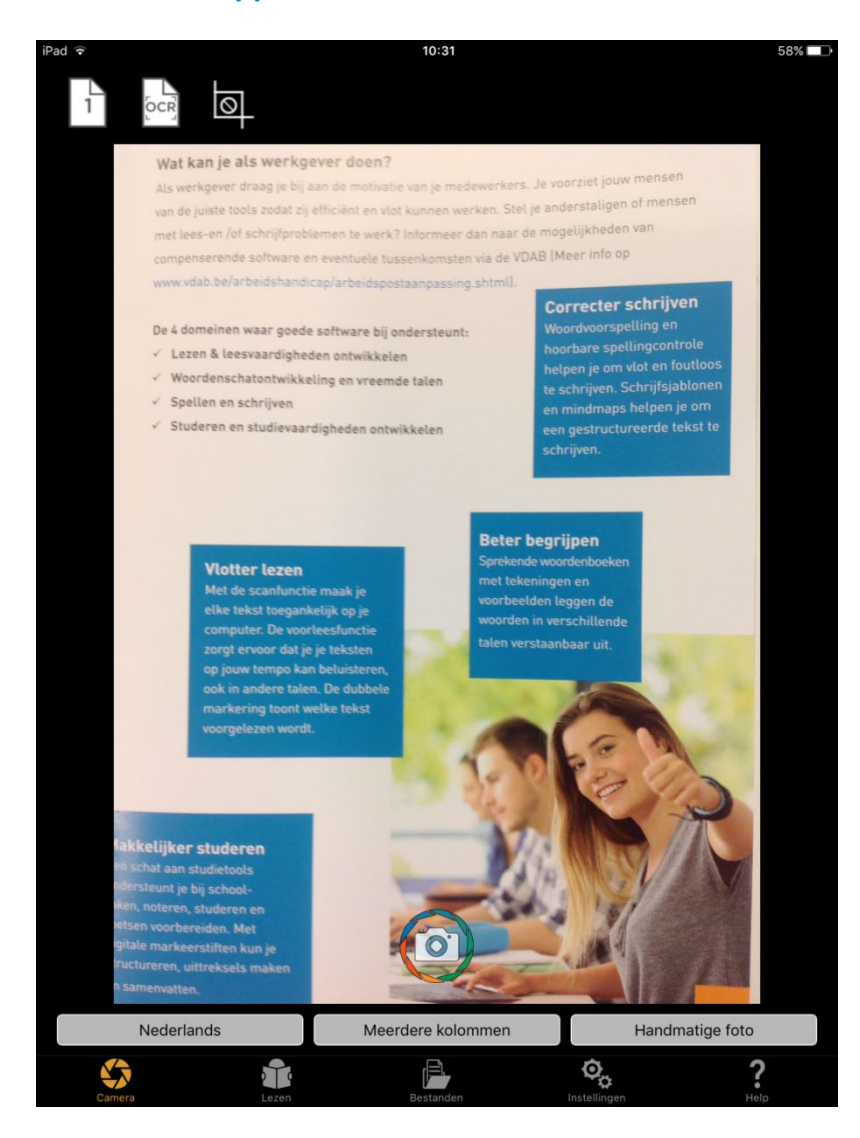

**In het documentvenster vindt u:** 

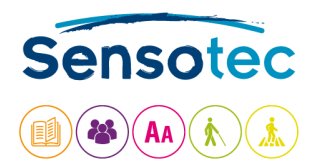

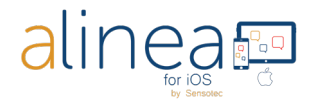

#### **Tabblad Camera: KNOP FOTO NEMEN.**

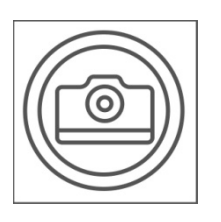

Via deze knop neemt u een foto met de camera in uw apparaat.

**Neem een foto in combinatie met Meerdere pagina's AAN.** Voeg nog een afbeelding toe aan de wachtrij. Hierna verhoogt de teller van de sessie tot het aantal genomen pagina's.

**Neem een foto in combinatie met Meerdere pagina's UIT.** Bekijk optionele fases voor snijden en herkenning voordat u doorgaat naar het tabblad Lezen voor de weergave.

#### **Boven het documentvenster vindt u:**

## **Tabblad Camera: KNOP FLITS (alleen beschikbaar als uw apparaat een flitser heeft en geen iPad is).**

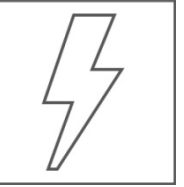

Met de flitsknop kunt u op uw apparaat instellen dat de flitser altijd aan is, automatisch werkt als u de flitser alleen wilt gebruiken als dit nodig is (A) of helemaal uit staat  $(\mathbb{O})$ . Deze optie is niet voorzien op een iPad omdat een iPad geen flitser heeft.

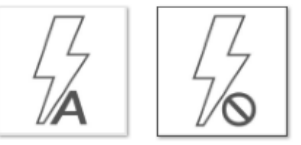

## **Tabblad Camera: KNOP MODUS MEERDERE PAGINA'S AAN OF UIT.**

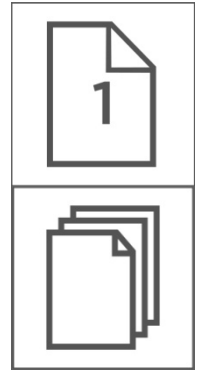

Activeer de Modus meerdere pagina's door deze op AAN te zetten. U merkt dat er meer bedieningselementen worden weergegeven nadat u een foto hebt genomen:

- a. Het paginanummer wordt weergegeven.
	- b. De laatst genomen foto verwijderen.
	- c. Een sessie met meerdere pagina's annuleren en alle foto's verwijderen.

d. Herkenning starten.

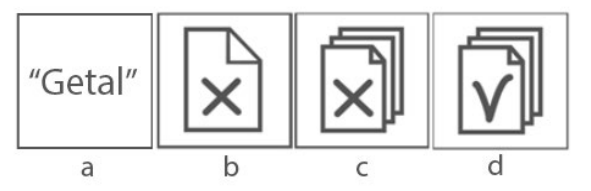

## **Tabblad Camera: KNOP TEKSTHERKENNING INGESCHAKELD OF UITGESCHAKELD.**

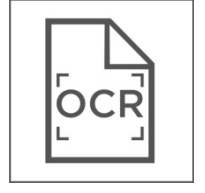

Als de knop Tekstherkenning AAN staat, herkent de Alinea app de tekst. AAN is de standaardwaarde.

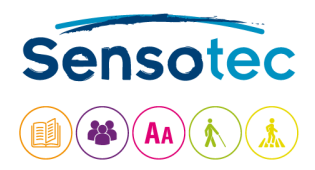

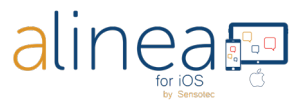

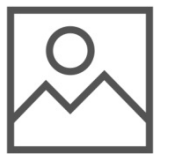

Gebruik UIT als u een PDF met foto's wilt maken zonder tekstherkenning. Handig als u bijv. een foto wenst door te sturen.

#### **Tabblad Camera: KNOP AFBEELDING SNIJDEN, DRAAIEN EN BEWERKEN TOESTAAN.**

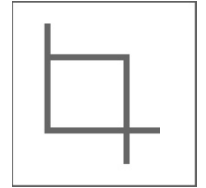

Met deze knop kunt u delen van een afbeelding verwijderen, bijvoorbeeld ongewenste achtergrondelementen. Als de optie UIT ( $\circledS$ ) is, kunt u niet snijden. Bij AUTOMATISCH (A) wordt de afbeelding automatisch gesneden en gedraaid. Bij HANDMATIG (M) kunt u de afbeelding handmatig bijsnijden, draaien en bewerken. Bewerken betekent dat u kunt aangeven welke delen mogen worden overgeslagen bij de herkenning. Opgelet: u krijgt de bijsnijdopties alleen te zien als bijsnijden actief staat in uw camerainstellingen (tabblad Instellingen).

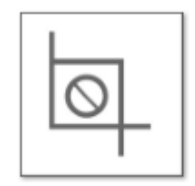

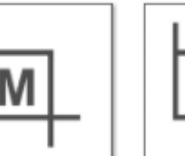

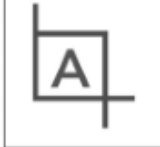

Geen Manueel Automatische

5

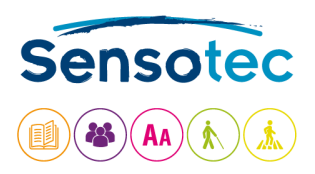

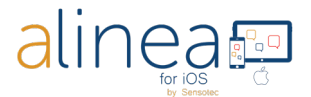

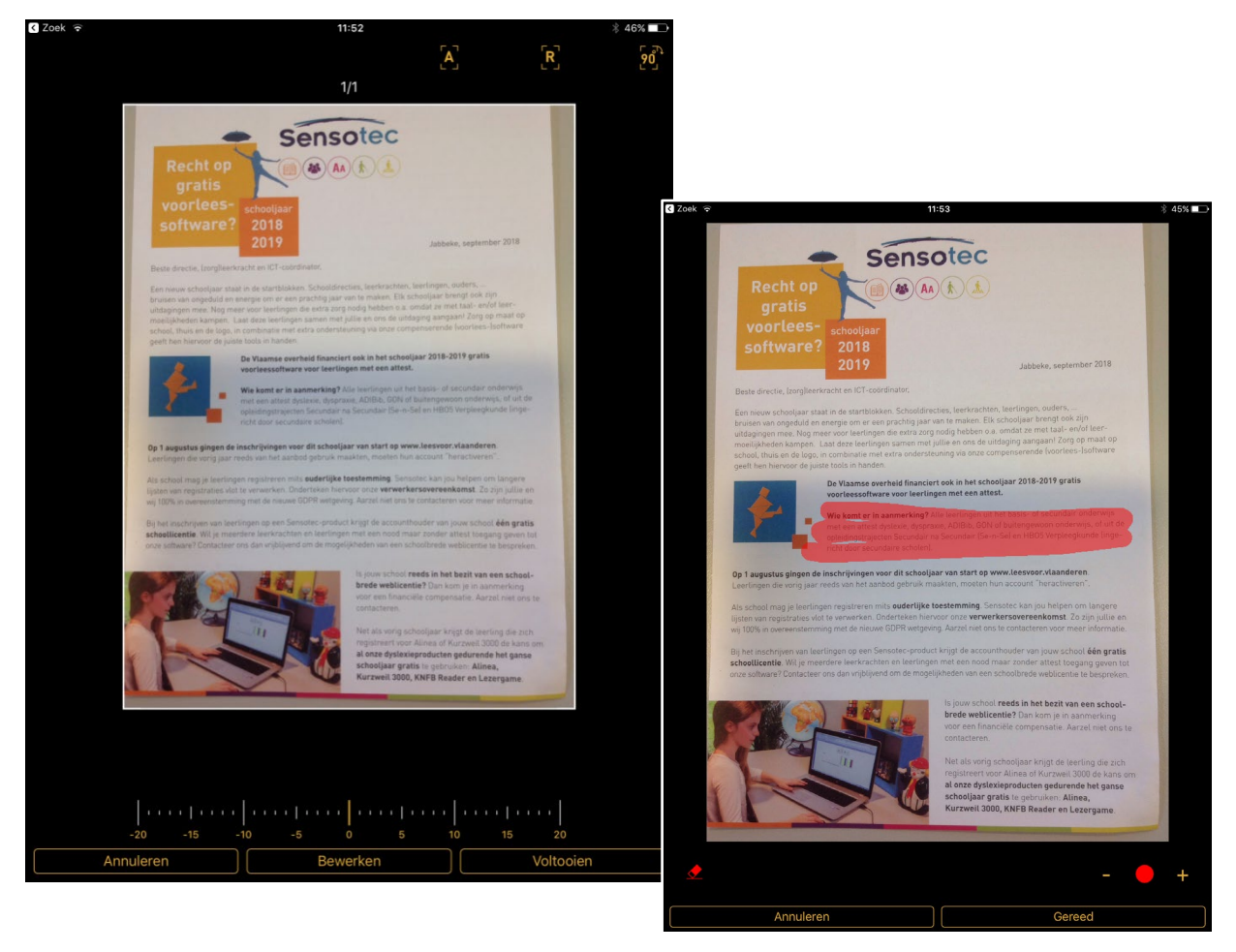

Na het nemen van een foto en bij een actieve optie "bijsnijden" openen zich volgende opties:

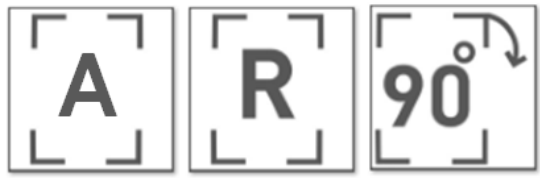

Automatisch Terug (redo) 90°Draaien (wanneer het beeld niet correct werd genomen)

U sleept het witte vak over het beeld tot u het gewenste in beeld hebt. U kunt uw beeld kantelen naar links of rechts door met uw vinger over de gradenbalk onderaan te gaan naar links of rechts.

Via Bewerken kunt u ervoor kiezen om via de gom bepaalde tekst weg te halen uit uw document voor de tekstherkenning. Daarvoor moet de gom rood gekleurd zijn.

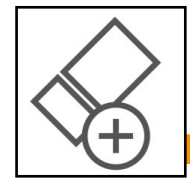

Met de witte gom haalt u eventueel teveel weggehaalde tekst terug. U kunt uw aanpassingen ook annuleren of Voltooien.

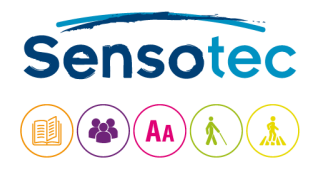

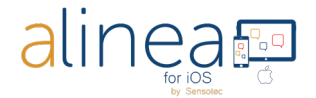

Via de + en – stelt u de grootte van de gom in.

Enkel in geval VoiceOver actief staat krijgt u nog extra bijsnijdiconen aangeboden:

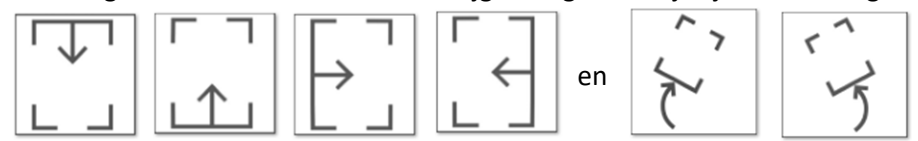

Bijsnijden van bovenaf, van onderaf, van links of rechts, beeld kantelen naar rechts en links

#### **Tabblad Camera: KNOP KANTELEN (alleen beschikbaar op iPhone).**

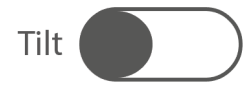

Bij Kantelen AAN trilt het apparaat als het niet op één lijn ligt met het horizontale vlak. De vibratie wordt sterker of zwakker wanneer het apparaat meer of minder wordt gekanteld. De vibratie stopt wanneer het apparaat vlak is en de foto kan worden genomen.

#### **Tabblad Camera: KNOP BEELDBEREIKRAPPORT (alleen bij actieve VoiceOver).**

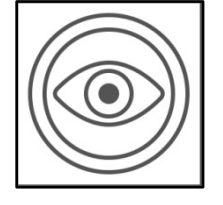

Hebt u een visuele beperking? Dan werkt u normaal met VoiceOver. Gebruik de knop Beeldbereikrapport om de camera te positioneren boven het document. Zie vervolgens de knop Foto nemen.

**Terug in het hoofdtablad Camera ziet u boven de 5 tabbladen onderaan in het scherm 3 knoppen.** 

#### **Tabblad Camera: KNOP TAAL TEKSTHERKENNING.**

**Nederlands** 

De knop Taal bevat een lijst met door de gebruiker geselecteerde talen die kunnen worden herkend. Selecteer de taal die u wilt gebruiken voor herkenning. De lijstweergave wordt bepaald door de optie Taalherkenning selecteren op het tabblad Instellingen.

#### **Tabblad Camera: KNOP MEERDERE KOLOMMEN AAN OF UIT.**

Meerdere kolommen

Eén kolom

Wanneer "Meerdere kolommen" aan staat, activeert u kolomherkenning voor het lezen van kranten of tijdschriften. Wanneer "Eén kolom" aan staat, deactiveert u kolomherkenning. Het kan echter handig zijn steeds voor meerdere kolommen te kiezen.

## **Tabblad Camera: KNOP FOTOMODUS.**

**U kunt op drie manieren een foto nemen:**

Handmatige foto

1. **Handmatige foto**: De knop Foto nemen is geactiveerd.

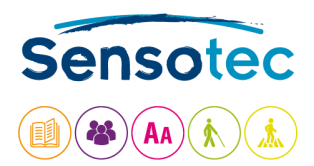

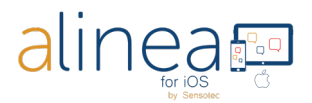

#### Automatische foto

Foto met statief

- 2. **Automatische foto**: Wanneer de tekst goed is gefocust, neemt het apparaat automatisch een foto.
- 3. **Foto met statief:** De foto wordt genomen wanneer u het document met tekst onder de standaard plaatst. Met deze optie in combinatie met Meerdere pagina's AAN kunt u snel veel pagina's achter elkaar vastleggen. U hoeft alleen maar het document onder de standaard te vervangen, of de pagina's van een boek of tijdschrift om te slaan.

## **2. Het tweede tabblad is LEZEN. De herkende tekst wordt weergegeven op het tabblad Lezen.**

Standaard wordt tekst direct hardop voorgelezen, bij markeren wordt de regel aangeduid en wordt het woord uitgesproken. U vindt het storend dat Alinea onmiddellijk start met lezen? Geen nood, u kunt dit aanpassen via het tabblad Instellingen.

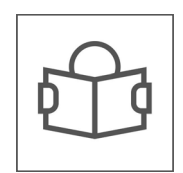

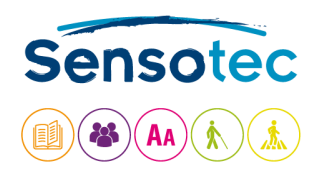

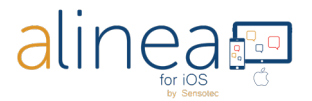

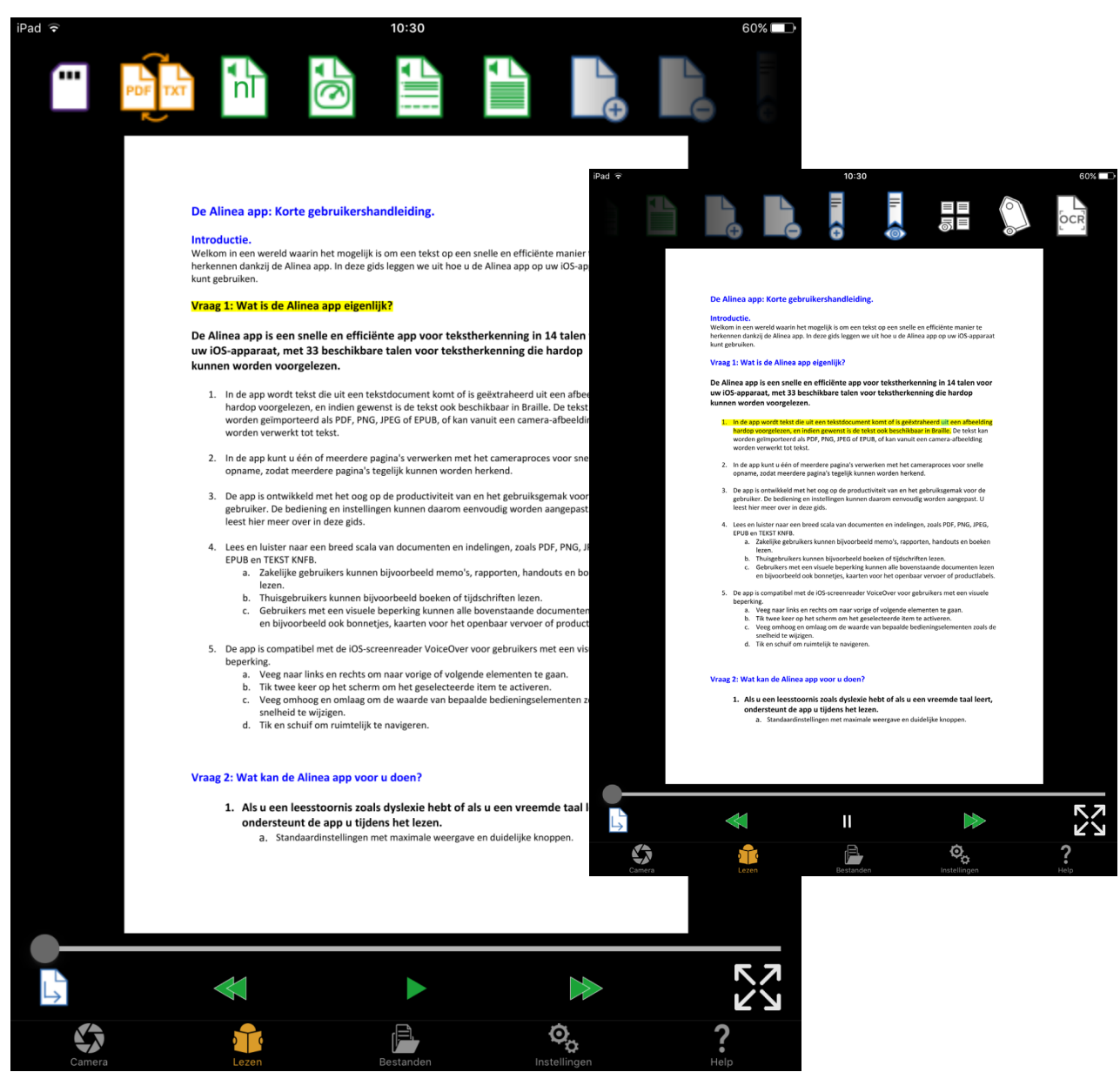

Boven het documentvenster ziet u de knoppen die we hieronder bespreken. Ze staan niet allemaal zichtbaar. De meest rechtse in beeld krijgt u te zien door te swipen.

#### **Tabblad Lezen: KNOP OPSLAAN.**

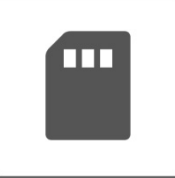

De app slaat een gescand document niet automatisch op, tenzij u zelf op "Opslaan" tikt. De standaardnaam is de datum en tijd. U kunt de naam wijzigen en opslaan in een bestaande of nieuwe map. U kunt ook kiezen in welke indeling het document wordt opgeslagen: tekstformaat of PDF. Als de tekstweergave actief is en u een document wilt opslaan in de PDFweergave, duurt dit iets langer. Als u uw de Alinea app hebt gekoppeld aan een cloudservice naar voorkeur, kunt u kiezen of u het document wilt

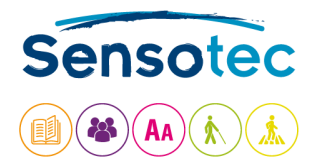

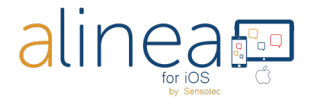

opslaan in de lokale map of in uw cloudservice.

## **Tabblad Lezen: KNOP WEERGAVE WISSELEN.**

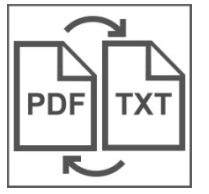

Met deze knop kunt u altijd wisselen tussen de beeldweergave in PDF en de weergave als gewone tekst in TXT.

## **Tabblad Lezen: KNOP LEESTAAL.**

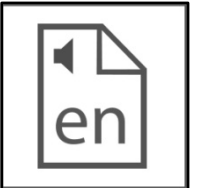

Met de knop Leestaal kunt u de taal van de leesstem wijzigen. Dit moet niet worden verward met het veranderen van de taalherkenning. Met deze knop opent u een keuzelijst. U kunt talen toevoegen aan of verwijderen uit de keuzelijst via het tabblad Instellingen - de knop Leestaal onder Opties.

## **Tabblad Lezen: KNOP SNELHEID.**

Met de knop Snelheid kunt u de leessnelheid aanpassen aan uw voorkeur.

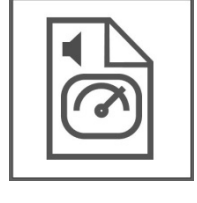

## **Tabblad Lezen: KNOP LEESEENHEID.**

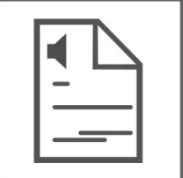

Afhankelijk van het documenttype kunt u ervoor kiezen om per woord, regel, zin of paragraaf te lezen. Gebruik dit in combinatie met de knoppen Vorige en Volgende onderaan om door te gaan naar het vorige of volgende woord, of de vorige of volgende regel of zin.

## **Tabblad Lezen: KNOP VOORTDUREND LEZEN / ONDERBROKEN LEZEN.**

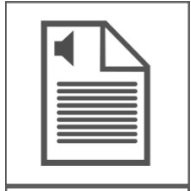

Kies tussen de voortdurende modus en de onderbroken-modus. De leeseenheid wordt bepaald door de knop Leeseenheid.

De eerste knop is de voortdurende leesmodus.

De tweede knop is de onderbroken lezen-modus. In deze modus stopt het lezen na elke leeseenheid.

## **Tabblad Lezen: KNOP PAGINA TOEVOEGEN.**

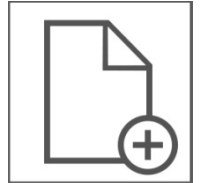

Met de knop Pagina toevoegen kunt u een pagina toevoegen aan een document nadat u het hebt opgeslagen. Klik op deze knop en neem een nieuwe foto die wordt toegevoegd aan het einde van uw document.

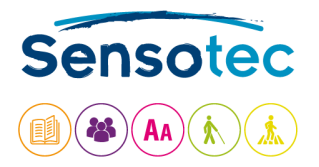

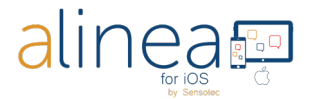

#### **Tabblad Lezen: KNOP LAATSTE PAGINA VERWIJDEREN.**

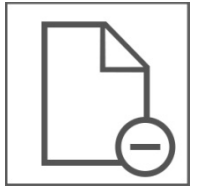

Met de knop Pagina verwijderen kunt u de laatste pagina van een document verwijderen.

#### **Tabblad Lezen: KNOP BLADWIJZER TOEVOEGEN.**

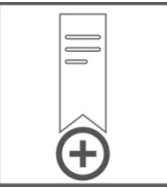

Met de knop Bladwijzer toevoegen kunt u een bladwijzer toevoegen. Zo weet u waar u gebleven was in uw tekst.

#### **Tabblad Lezen: KNOP BLADWIJZERS WEERGEVEN.**

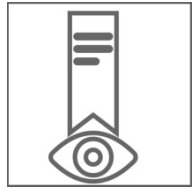

Met de knop Bladwijzers weergeven kunt u alle bladwijzers bekijken. Tik op een bladwijzer om naar die positie in het document te gaan. Tik op Bewerken als u een bladwijzer wilt hernoemen of verwijderen.

#### **Tabblad Lezen: KNOP LEESZONES WEERGEVEN / VERBERGEN.**

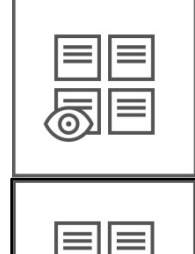

Gebruik deze knop om de leeszones weer te geven en de leesvolgorde te controleren in een PDF-document dat is gelabeld voor toegankelijkheid. Het is niet mogelijk de leesvolgorde aan te passen.

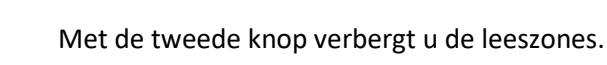

#### **Tabblad Lezen: KNOP TAALLABELS TONEN / VERBERGEN.**

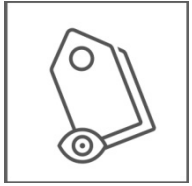

Gebruik deze knop om de taallabels te controleren in een document met taallabels. Het is niet mogelijk taallabels zelf toe te voegen of te verwijderen.

Met de eerste knop activeert u de taallabels.

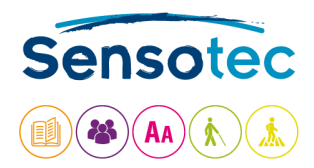

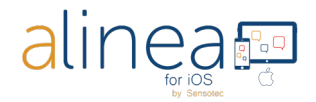

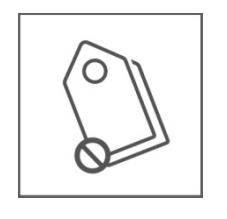

Met de tweede knop deactiveert u de taallabels.

## **Tabblad Lezen: KNOP AFBEELDING WEERGEVEN (alleen beschikbaar bij tekstformaat).**

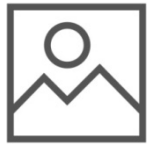

Toon de oorspronkelijk gemaakte afbeelding. Met TERUG gaat u terug naar de lezer.

#### **Tabblad Lezen: KNOP HERKENNING OPNIEUW UITVOEREN.**

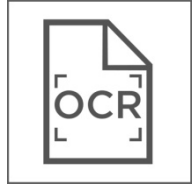

 $\blacksquare$ 

Voer de tekstherkenning van het document opnieuw uit in een andere herkenningstaal of kolommodus.

#### **Onder het documentvenster zie u volgende knoppen:**

#### **Tabblad Lezen: SCHUIFREGELAAR GA NAAR PAGINA (enkel zichtbaar bij een document met meerdere pagina's!).**

Verplaats deze schuifregelaar om naar een specifieke pagina te gaan.

#### **Tabblad Lezen: KNOP GA NAAR PAGINA (in tekst- en PDF-formaat, niet in EPUB-formaat).**

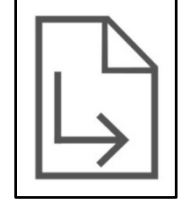

Met deze knop kunt u naar een geselecteerde pagina in uw document gaan door het paginanummer in te vullen.

#### **Tabblad Lezen: KNOP VORIGE.**

Ga naar de vorige leeseenheid.

**Tabblad Lezen: KNOP WEERGAVE EN PAUZE.**

Start of pauzeer.

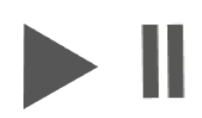

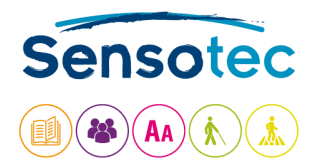

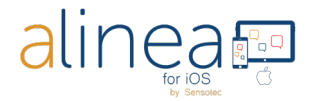

#### **Tabblad Lezen: KNOP VOLGENDE.**

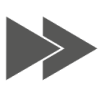

Ga naar de volgende leeseenheid.

#### **Tabblad Lezen: KNOP VOLLEDIG SCHERM.**

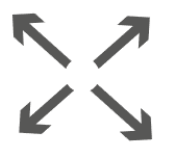

Kies Volledig scherm om alle bedieningselementen te verwijderen, behalve de knop Weergave en Pauze en de navigatieknoppen onderaan. Selecteer de optie opnieuw om terug te gaan naar de normale leesmodus.

## **3. Het derde tabblad is BESTANDEN. Via dit tabblad hebt u toegang tot documentbeheer.**

Open documentbeheer van al uw lokaal opgeslagen of geïmporteerde documenten, in het camera-album op uw apparaat of in de cloud.

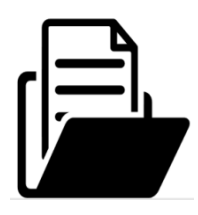

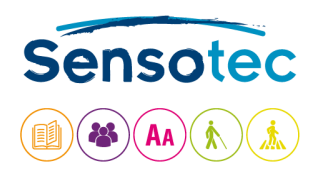

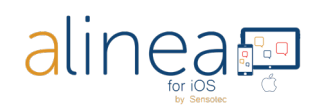

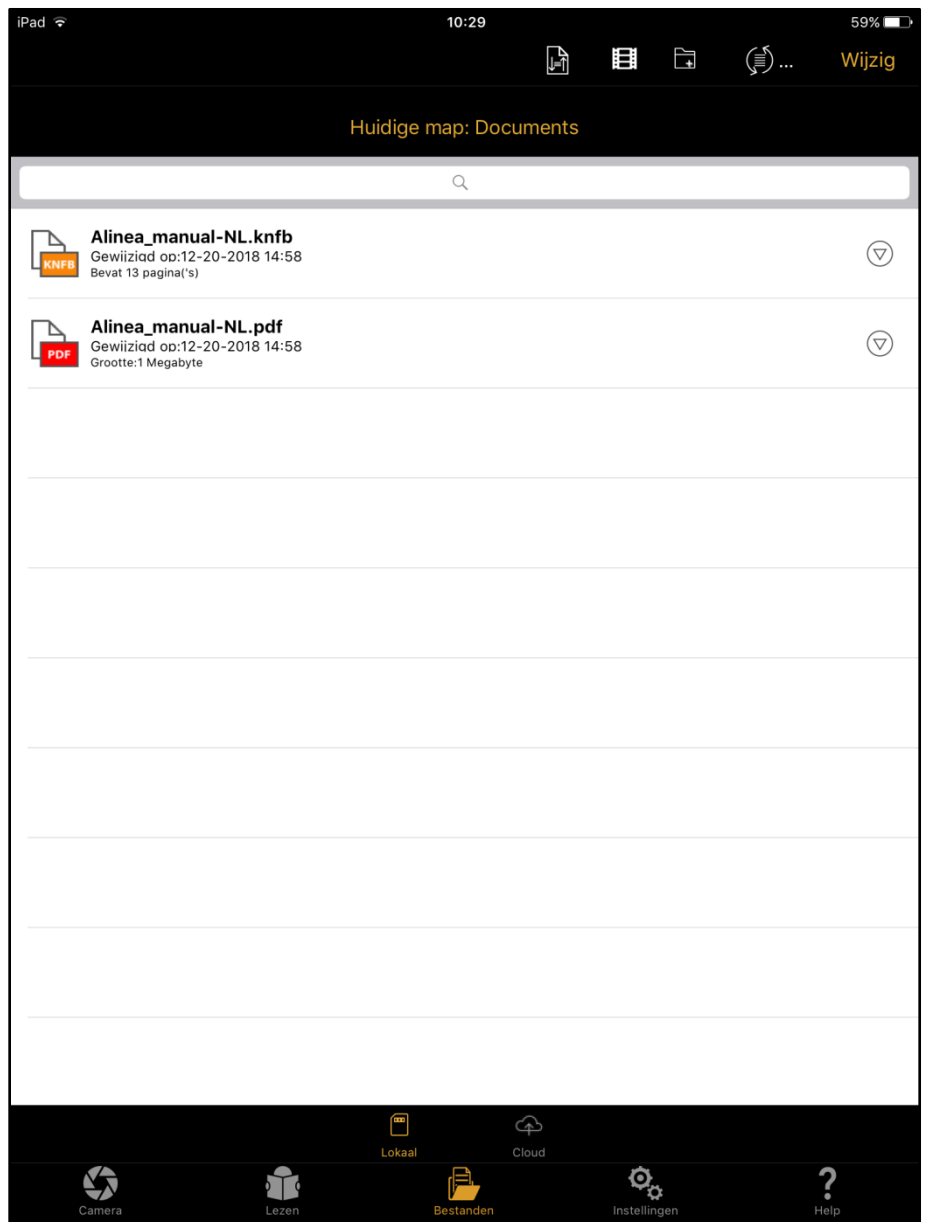

**Rechtsboven in het scherm ziet u volgende knoppen:**

**Tabblad Bestanden: KNOP SORTEREN.**

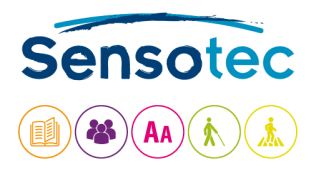

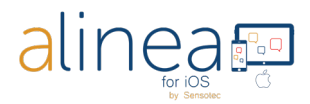

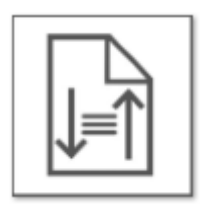

Met de knop Sorteren kunt u uw bestanden en mappen sorteren (A  $\rightarrow$  Z, Z  $\rightarrow$  A, wijzigingsdatum nieuw  $\rightarrow$  oud, enz.)

#### **Tabblad Bestanden: KNOP VAN CAMERA-ALBUM IMPORTEREN.**

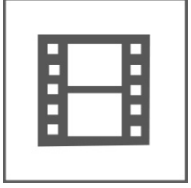

Met de knop Camera-album kunt u afbeeldingen uit het camera-album selecteren voor herkenning.

## **Tabblad Bestanden: KNOP MAP TOEVOEGEN.**

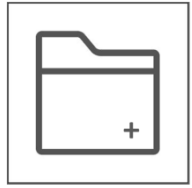

Met de knop Map toevoegen kunt u een nieuwe map toevoegen in de lokale mapstructuur.

## **Tabblad Bestanden: KNOP VERNIEUWEN.**

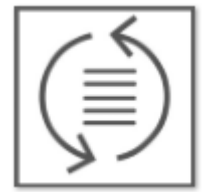

Met de knop Vernieuwen kunt u uw lijst verversen. Dit is dezelfde functie als het naar beneden swipen op uw iPhone of iPad.

## **Tabblad Bestanden: KNOPPEN BEWERKEN.**

Via de knop Bewerken kunt u extra knoppen gebruiken waarmee u geselecteerde documenten en mappen kunt hernoemen, verplaatsen, delen en verwijderen.

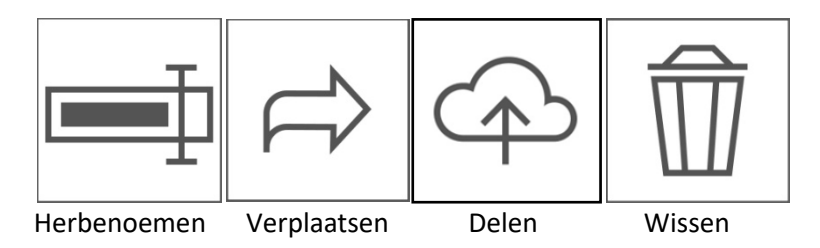

Met Delen kunnen tekstbestanden worden gedeeld.

Na conversie via Delen wordt het standaardscherm Delen via iOS weergegeven, zodat u het geëxporteerde bestand naar verschillende services en apps kunt verzenden. Via Delen kunt u PDF- en EPUB-bestanden in hun oorspronkelijke indeling delen.

**Onderaan vindt u volgende knoppen: Tabblad Bestanden: KNOP LOKAAL OPSLAAN.**

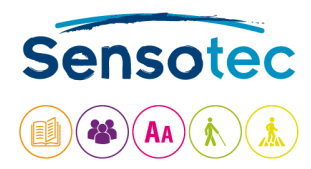

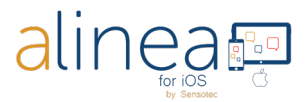

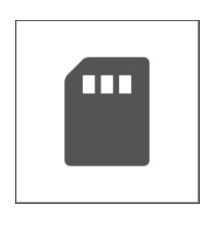

Met de knop Lokaal worden alle documenten en mappen weergegeven die beschikbaar zijn wanneer u de Alinea app gebruikt.

#### **Tabblad Bestanden: KNOP CLOUD.**

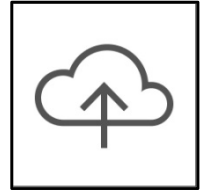

Met de knop Cloud worden alle documenten en mappen weergegeven die beschikbaar zijn in uw cloudservice. We bieden ondersteuning voor uw Google Drive, uw OneDrive of uw Dropbox.

## **4. Het vierde tabblad is INSTELLINGEN. Via dit tabblad kunt u het gedrag van uw Alinea app beheren.**

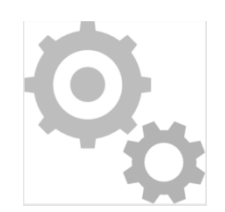

Op het tabblad Instellingen kunt u het gedrag van uw Alinea app beheren. Hier vindt u opties waarmee u kunt aanpassen hoe documenten weergegeven en voorgelezen worden. Zelfs de weergave van de app zelf kan worden gewijzigd.

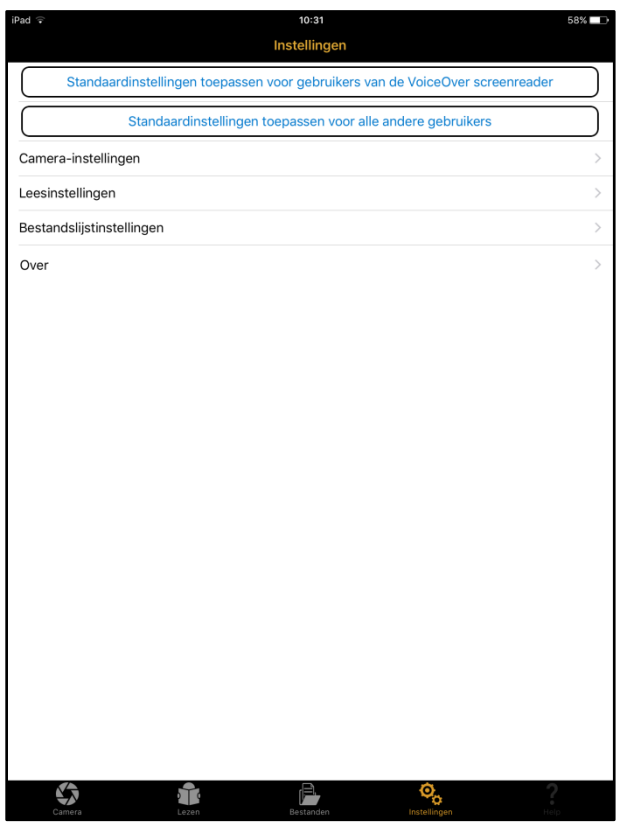

**a. Standaardinstellingen.**

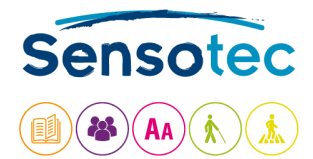

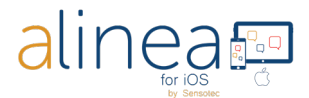

Standaardinstellingen toepassen voor gebruikers van de VoiceOver screenreader

Standaardinstellingen toepassen voor alle andere gebruikers

Met deze eerste twee opties op het tabblad Instellingen kunnen veel opties in de Alinea app tegelijk worden gewijzigd.

Met de eerste optie "**Standaardinstellingen toepassen voor gebruikers van de VoiceOver screenreader**" wordt uw Alinea app geconfigureerd met de weergave en de instellingen die veel VoiceOver-gebruikers zullen gebruiken. De optie Snijden wordt verborgen, terwijl de tekst wordt weergegeven in de traditionele stijl voor tekstweergave. Deze optie is aangeraden voor mensen met visuele problemen.

Met de tweede optie "**Standaardinstellingen toepassen voor alle andere gebruikers**" wordt de app geconfigureerd zodat deze beter werkt voor gebruikers die visueel werken. Bijvoorbeeld, de knoppen Beeldbereikrapport en Kantelen worden weggelaten op het tabblad Camera en de beeldweergave wordt gebruikt op het tabblad Lezen. Herkende afbeeldingen worden automatisch opgeslagen als PDF-documenten. Deze reeks functies is doorgaans meer geschikt voor gebruikers met leerproblemen of gebruikers die een vreemde taal leren.

Wanneer u op de knop tikt om een van de opties te selecteren, wordt een overzicht weergegeven van de instellingen die worden gewijzigd. Alle instellingen die met deze twee opties worden gewijzigd, kunnen ook afzonderlijk worden ingesteld. Hoe u dit kunt doen, leest u hieronder.

**b. Camera-instellingen.**

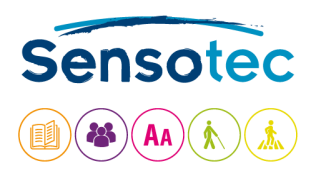

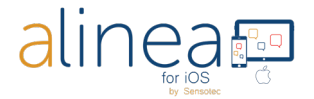

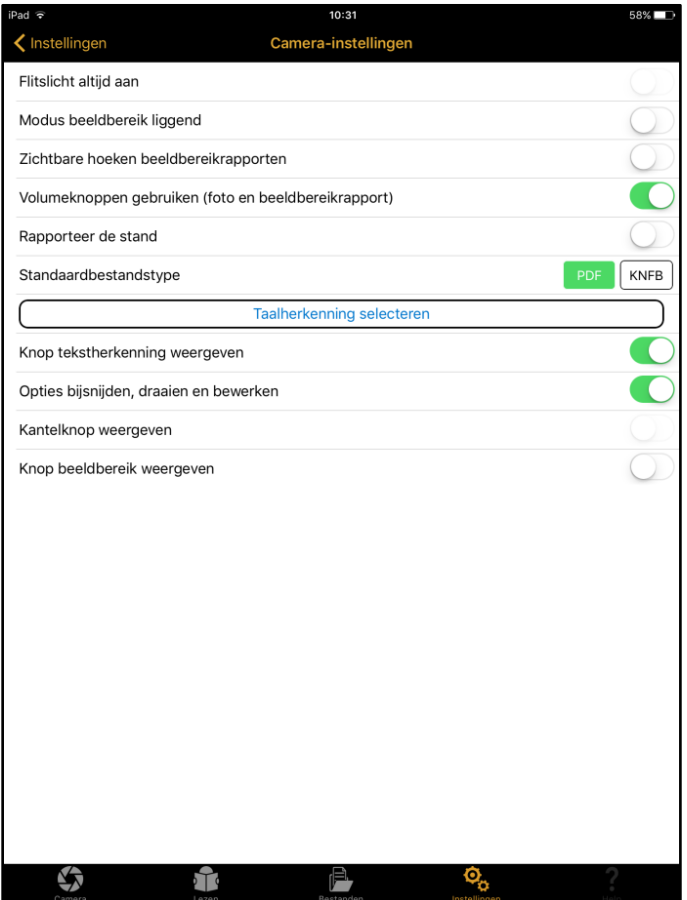

**Flitslicht altijd aan**: Standaard staat deze optie UIT. Als de optie AAN staat, blijft de lamp van de camera actief wanneer u het tabblad Camera selecteert.

**Modus beeldbereik liggend**: Rapporteert bovenaan de pagina wanneer het apparaat in de liggende stand wordt gebruikt, zodat de camera in de rechterbovenhoek staat.

**Zichtbare hoeken beeldbereikrapporten**: Rapporteert informatie over de hoeken naast informatie over de randen. Dit is heel handig wanneer de app wordt geconfigureerd voor gebruik met een standaard voor het scannen van documenten.

**Volumeknoppen gebruiken (foto en beeldbereikrapport):** U kunt uw volumeknoppen gebruiken om een foto te nemen.

**Rapporteer de stand (in combinatie met VoiceOver & tekstformaat 1 pagina):** Het toestel informeert u over de foute positie van het scherm na het nemen van de foto.

**Standaardbestandstype**: Hiermee wordt bepaald hoe tekst wordt weergegeven en opgeslagen. Wissel tussen de PDF-weergave en tekst-weergave als standaardbestandstype. Tekst-weergave is de standaardwaarde voor VoiceOver-gebruikers. Als de optie wordt ingesteld op PDF, krijgt u na de herkenning een PDF-weergave met dubbele markering en wordt het document standaard opgeslagen als PDF tekst.

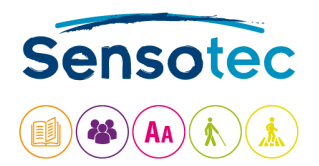

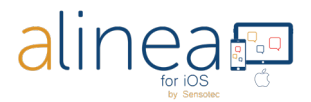

**Taalherkenning selecteren:** Selecteer uit de 33 beschikbare herkenningstalen een subgroep van veelgebruikte talen naar voorkeur. Deze talen zijn vervolgens beschikbaar in de keuzelijst voor taalkerkenning op het tabblad Camera.

**Tekstherkenning weergeven**: Toon of verberg de knop Herkenning op het tabblad Camera. Dit wordt verborgen wanneer de standaardinstellingen voor VoiceOver-gebruikers actief zijn.

**Opties bijsnijden, draaien en bewerken weergeven**: Toon of verberg de knop bijsnijden, draaien en bewerken op het tabblad Camera.

**Kantelknop weergeven (afhankelijk van apparaat):** Toon of verberg de knop Kantelen op het tabblad Camera.

**Knop beeldbereik weergeven**: Toon of verberg het Beeldbereikrapport op het tabblad Camera.

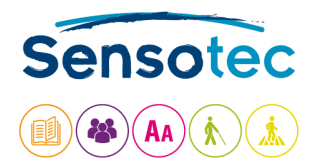

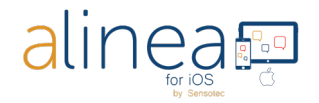

## **c. Leesinstellingen.**

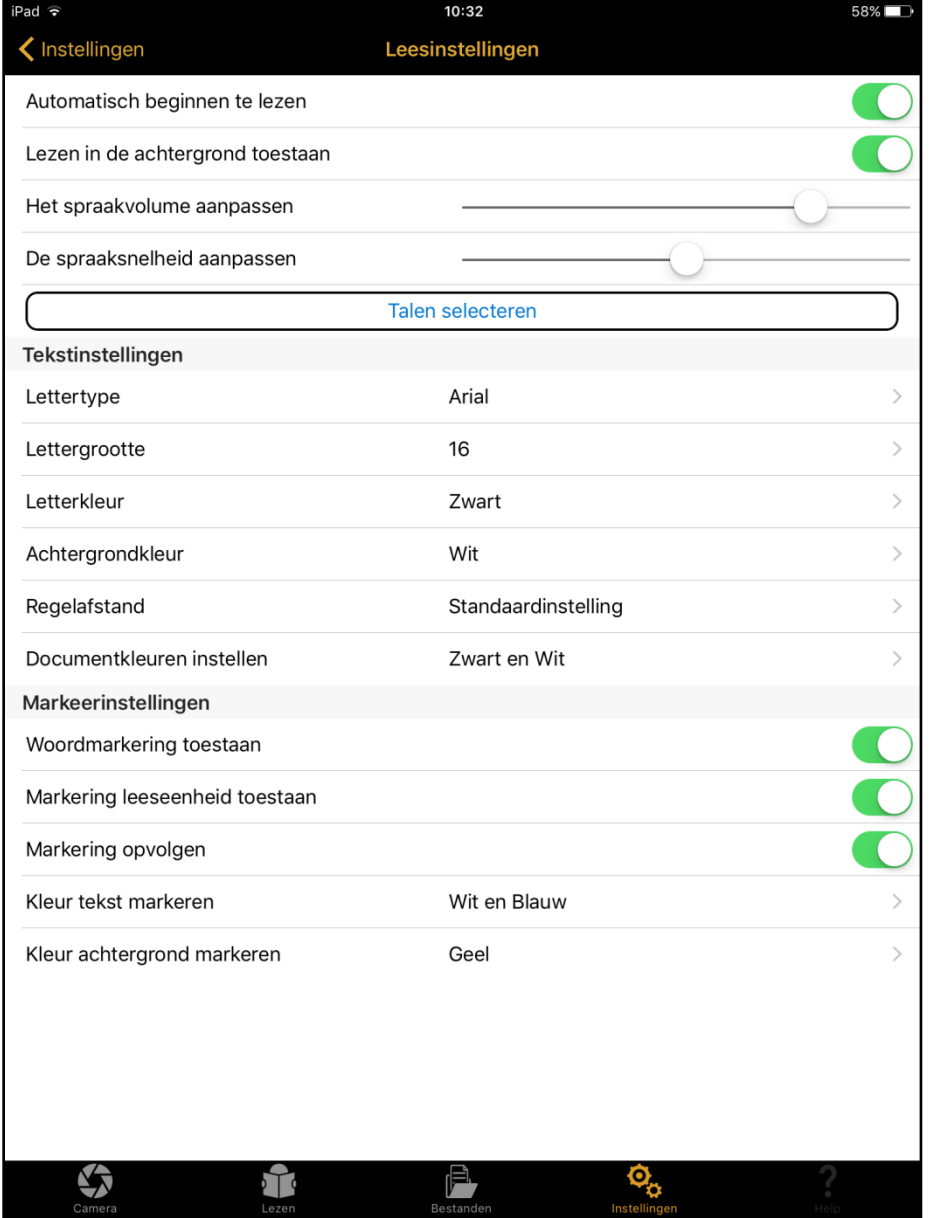

**Automatisch beginnen te lezen**: Schakel dit UIT als u niet wilt dat het lezen automatisch begint.

**Lezen in de achtergrond toestaan**: Activeer deze optie om toe te staan dat het lezen doorgaat wanneer het apparaat vergrendeld is, vergelijkbaar met het afspelen van muziek of het luisteren naar een audioboek.

**Het spraakvolume aanpassen**: Stel het standaardvolume in voor de leesstem.

**Spraaksnelheid aanpassen**: Stel de standaard spraaksnelheid in voor de leesstem.

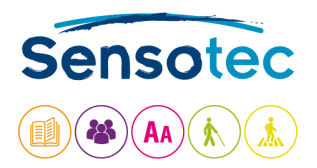

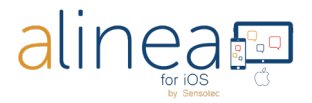

**Talen selecteren**: Selecteer een subgroep van leesstemmen uit de gehele lijst die op het apparaat zijn geïnstalleerd, zodat alleen deze talen worden weergegeven als opties in de keuzelijst Leestaal op het tabblad Lezen.

**Tekstinstellingen**: Wijzig het lettertype (type, grootte en kleur) en de achtergrondkleur naar uw voorkeur.

**Markeerinstellingen:** Bepaal de stijl en kleur van de verschillende soorten markeringen die beschikbaar zijn voor woorden en eenheden (bijv. zinnen) of de achtergrond (tekstkleur van markeringen is alleen beschikbaar in tekstformaat-indeling).

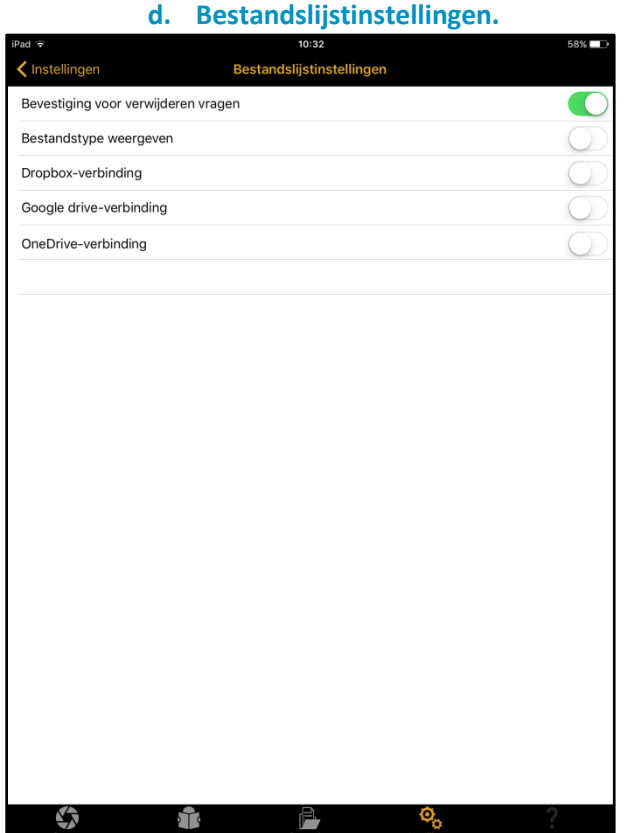

Er zijn 5 verschillende bestandsinstellingen.

- **1. Bevestig of verwijder vragen**: de app vraagt bevestiging voordat een document of map wordt verwijderd.
- **2. Bestandstype weergeven:** geef de bestandsindeling weer van elk document in de mapstructuur.
- **3. Dropbox-verbinding**: Zet dit AAN als Dropbox uw gewenste cloudservice is.
- **4. Google Drive-verbinding:** Zet dit AAN als Google Drive uw gewenste cloudservice is.
- **5. OneDrive-verbinding**: Zet dit AAN als OneDrive uw gewenste cloudservice is.

Opgelet: op dit moment kunt u slechts één van deze opties selecteren

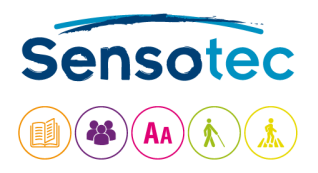

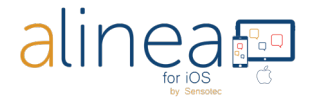

**e. Over**

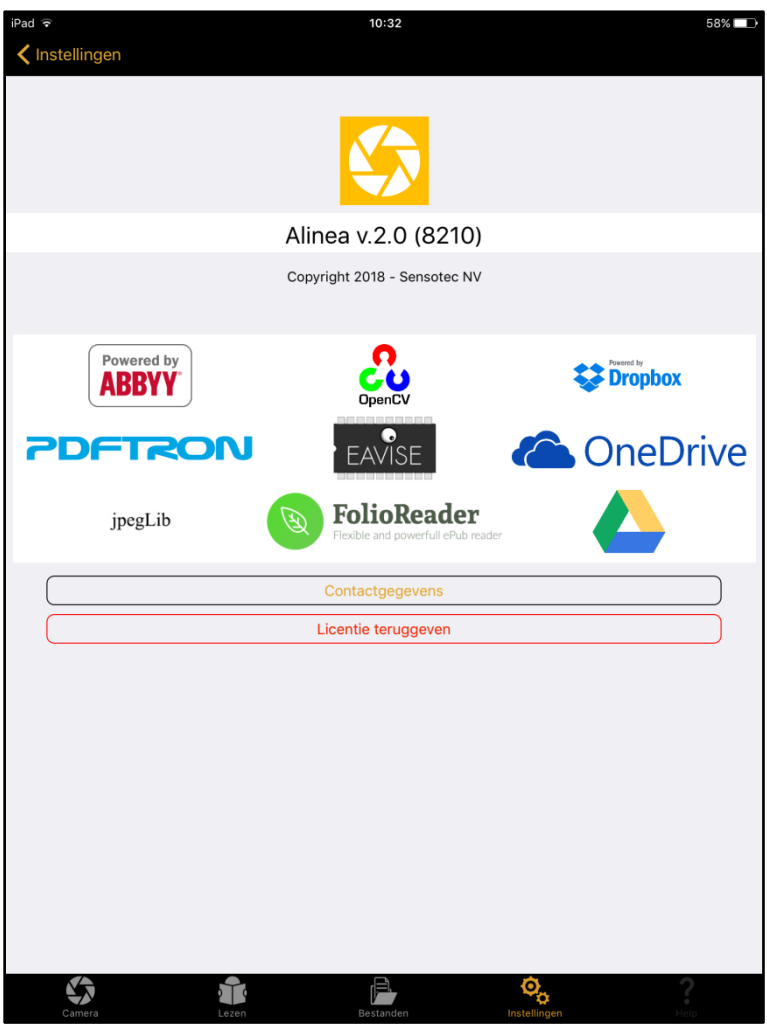

Deze sectie bevat versiegegevens voor de Alinea app en andere juridische informatie en regelgeving.

**Contactgegevens**: U vindt er ook onze contactgegevens om een mail naar support te versturen en informatie m.b.t. het teruggeven van een licentie.

**Licentie teruggeven:** De licentie kan aan max. 2 toestellen gekoppeld worden en aan 1 Cloudservice (of uw Dropbox, of uw GoogleDrive of uw OneDrive).

Als u de app op een 3<sup>de</sup> apparaat wilt gebruiken, dan dient u uw licentie(token) tijdelijk terug te geven aan onze licentieserver.

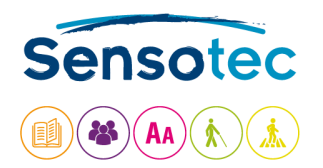

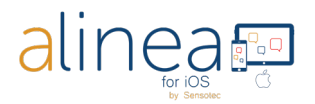

# **5. Het vijfde en laatste tabblad onderaan rechts is HELP.**

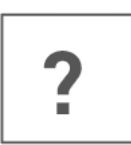

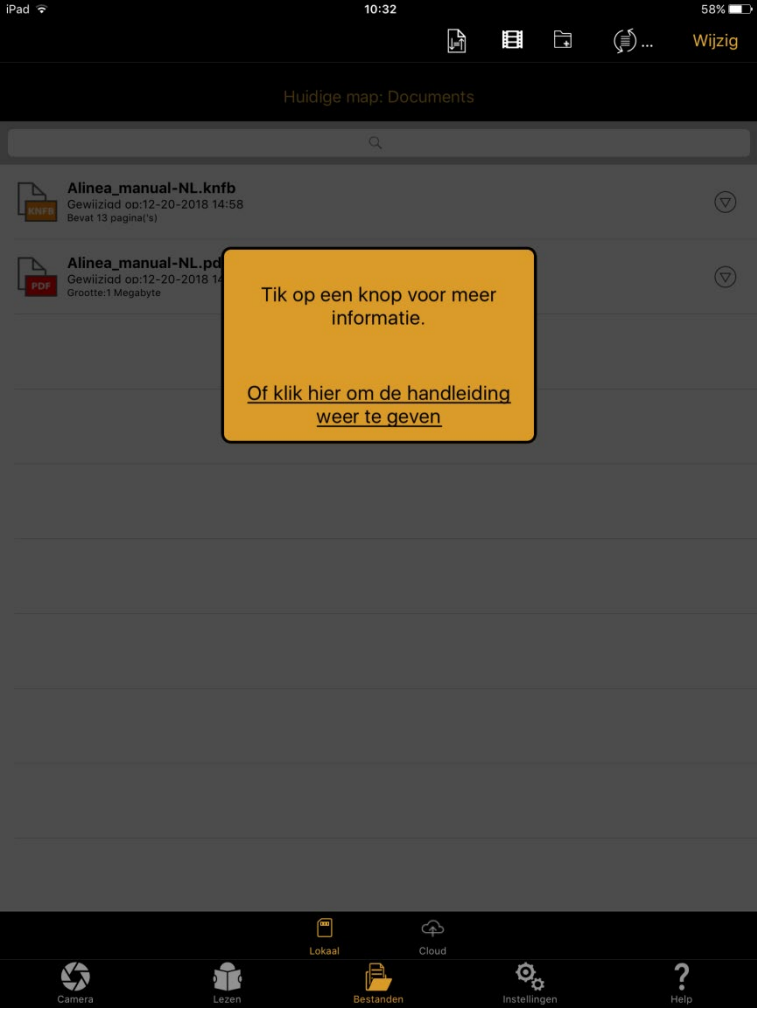

Klik op ? Help en daarna op de knop waarover u uitleg wenst of klik op de link om de handleiding te openen.

Indien VoiceOver actief is wordt de handleiding meteen geopend.

**Hulp nodig? Neem contact met ons op.** Sensotec nv[: info@sensotec.be](mailto:info@sensotec.be), [www.sensotec.be.](http://www.sensotec.be/)

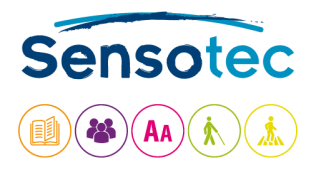

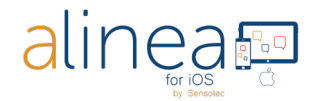

## **Tenslotte: Enkele interessante extra weetjes.**

- **a. De Alinea app heeft moeite met of biedt geen ondersteuning voor de volgende functies:**
- 1. Handgeschreven tekst, tekst die over het scherm scrollt.
- 2. De Alinea app vertaalt niet en wijzigt de herkende taal niet. De app kan echter wel hardop voorlezen in de ondersteunde herkende talen. Er zijn 14 talen beschikbaar.
- 3. Tekst op driedimensionale producten met volume, met name in combinatie met veel afbeeldingen.
- 4. Afbeeldingen van led- en lcd-schermen zoals computers, klokken of verkoopautomaten.
- 5. Gegraveerde tekst.

#### **b. De nauwkeurigheid van de Alinea app kan variëren.**

De volgende situaties kunnen invloed hebben op de nauwkeurigheid van de Alinea app: Reflectie van het oppervlak, afstand tussen camera en doel, tekstuele factoren zoals grootte, indeling, kromming, vouwen of kreuken, afbeeldingen en kleuren op de achtergrond, omgevingslicht, schaduwen, obstakels.